## JMA オンラインセミナー

# 管理者マニュアル

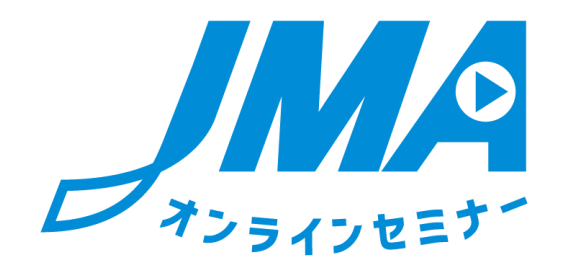

## 第 3 版

2022 年 08 月 19 日 企画:一般社団法人 日本能率協会 運営:ネットレコーダー・ソリューションズ株式会社

## ■はじめに

#### 本書の目的

本書は、JMA オンラインセミナー(以下、オンラインセミナー)の管理者向け機能の使 用方法を記述した操作説明書です。

システム推奨環境

オンラインセミナーを使用するユーザの PC 環境は、以下に示すスペックを満たしてい ることを推奨します。

ハードウェア

・ CPU

2.33GHz 以上の x86 互換プロセッサー

(ネットブックでは Intel® Atom™ 1.6GHz 以上のプロセッサー)

・ メモリ

128MB 以上の RAM(ネットブックでは 1GB 以上を推奨)、 128MB 以上のグラフィックメモリ

・ HDD

1Gbyte 以上の空き容量

・ OS

Windows 7(32-bit 版および 64-bit 版) Windows 8(32-bit 版および 64-bit 版) Windows 10 (32-bit 版および 64-bit 版) MacOS 10.9、10.10、10.11、10.12

- ・ ディスプレイ 1024×768 ピクセル以上が表示可能なディスプレイ
- ・ ブラウザ Internet Explorer 9,10,11 Safari 5 Firefox 4
	- Chrome 27
- ・ ブラウザ設定 JavaScript 有効 Cookie 有効
- ・ アプリケーション Flash Player 11 以上

下り 1500kbps/上り 1500kbps 以上推奨 ※有線 LAN 推奨

ブラウザ設定方法

オンラインセミナーは、ブラウザ設定で JavaScript および Cookie が有効になっている 必要があります。お使いの OS とブラウザの設定方法をご覧下さい。

JavaScript 有効化方法

■Windows 版 Internet Explorer 7 以上の場合

- ①Internet Explorer のメニューバーで[ツール]→ [インターネットオプション] をクリックします。
- ②[セキュリティ]タブをクリックします。
- ③[レベルのカスタマイズ]ボタンをクリックして、「セキュリティ設定 インタ ーネットゾーン」を表示します。
- ④「スクリプト」項目の、[アクティブスクリプト]の項目で、[有効にする]を選 びます。
- ⑤[OK]をクリックすると、[このゾーンの設定を変更しますか?] という警告が 表示されるので、 [はい] をクリックします。
- ⑥[インターネットオプション]に戻るので、[OK]ボタンをクリックします。

Cookie 有効化方法

■Windows 版 Internet Explorer の場合

- ①[ツール]→[インターネットオプション]をクリックします。
- ②[プライバシー]タブをクリックします。
- ③[詳細設定]ボタンをクリックします。
- ④[自動 Cookie 処理を上書きする]にチェックを入れます。
- ⑤[常にセッション Cookie を許可する] にチェックを入れます。
- ⑥[OK]ボタンをクリックします。
- ⑦[インターネットオプション]に戻るので、[OK]ボタンをクリックします。

## **1.** オンラインセミナーへのログイン

1) ログインするには?

ブラウザを起動して、以下の URL を入力してください。 [https://web.netrecorder.jp/jma-elearning/](https://web.netrecorder.jp/jma-elearning/へ変更)

### ログイン画面が表示されます。

① ログイン ID とパスワードを入力し、「ログイン」ボタンをクリックしてください。

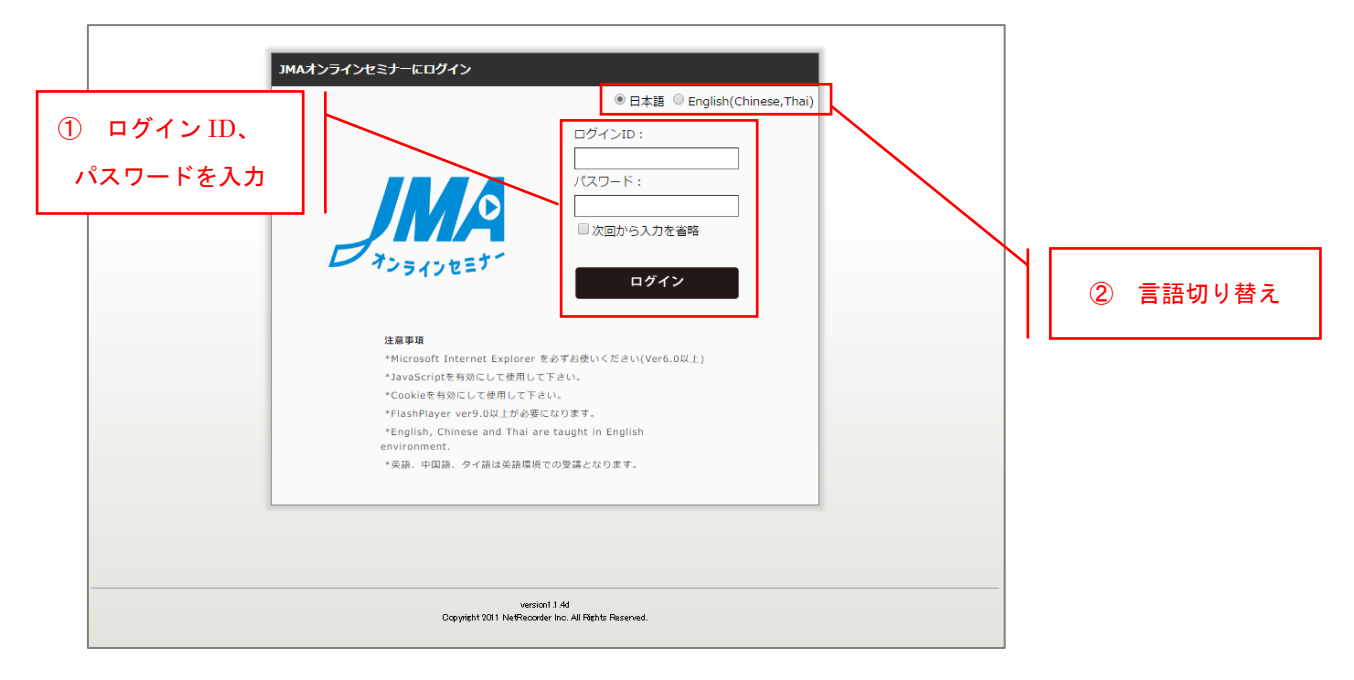

② 本コースは、日本語のみの配信となります。

管理者アカウントでオンラインセミナーにログインすると、受講者の学習状態を確認する 配信状況画面が表示されます。 ÷.

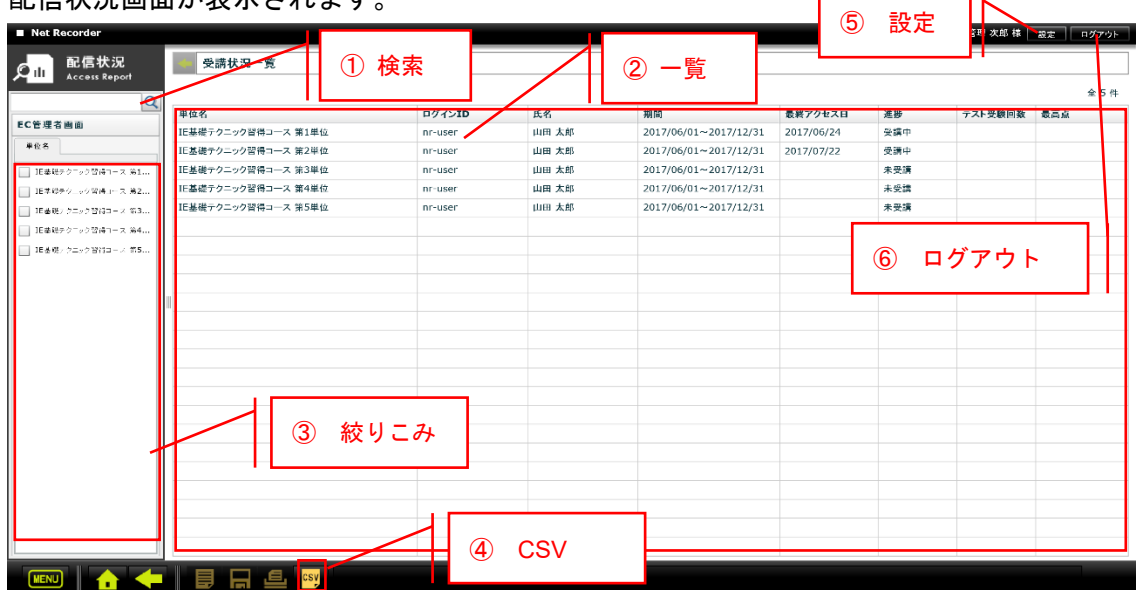

① 検索:受講者名やログイン ID などのキーワードで検索することができます。

② 一覧:コンテンツ(単位)毎/受講者別に配信期限、最終アクセス日、進捗状況を表示し ます。各列のヘッダをクリックすると、その列の項目で並び替えを行います。 進捗の意味は以下の通りです。

未受講:一度も視聴していない。

受講中:視聴中。

修了:視聴が 100%終了した。

未修了:視聴が 100%終了していない。

- ③ 絞りこみ:コンテンツ(単位)で絞り込み。選択した行のデータのみ表示します。 選択がない場合は全てのコンテンツ(単位)を表示します。
- ④ CSV:ボタンを押すと、下記のようなメッセージを表示します。「OK」ボタンを押すと 一覧の内容を CSV 形式で出力します。

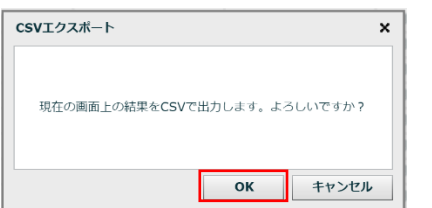

⑤ 設定ボタン:個人情報の編集画面を呼び出します。

⑥ ログアウトボタン:オンラインセミナーをログアウトします。

以上